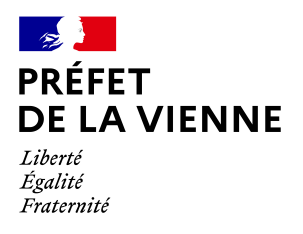

# **Démarche en ligne – Certificat d'immatriculation**

**Achat d'un véhicule d'occasion – Personne morale**

## **Dans quel cas ?**

Une société, association ou collectivité vient d'acheter ou de recevoir un véhicule

Trois possibilités pour accéder au site pour un véhicule au nom d'une personne morale :

 $\%$  Nommer au sein de votre société une personne responsable de la flotte automobile qui se connectera avec sa connexion France Connect (Ameli, Impôts …) pour faire la demande de carte grise (pour quelqu'un d'autre)

 $\%$  Créer un compte ANTS en tant que « personne morale »

 $\&$  Passer par un garage de votre choix, habilité pour accéder au système d'immatriculation des véhicules. La prestation du garage sera facturée.

## **Démarche à réaliser :**

 $\%$  Si nomination d'un responsable :

- Connectez-vous sur le site « ants.gouv.fr »
- Créez votre compte personnel ou connectez-vous avec la connexion France Connect :  $\Rightarrow$ Impôts : N°fiscal et mot de passe ou Ameli : N°sécurité sociale et mot de passe : ...
- Cliquez sur « Nouvelle demande » à droite de l'écran

 $\&$ Si création d'un compte ANTS :

- Connectez-vous sur le site « ants.gouv.fr »
- Créez votre compte ANTS  $\Rightarrow$ Il faut obligatoirement le numéro SIRET et les coordonnées d'un contact (nom, prénom, téléphone et courriel)
- Sélectionnez « Personne morale » dans le menu déroulant
- Renseignez tous les champs obligatoires
- Cliquez sur « créer mon compte »
- Une fois connecté, vous devez aller dans la rubrique « Immatriculation »
- Cliquez sur «Acheter ou recevoir un véhicule»
- Commencez votre démarche

Vous devez renseigner le numéro d'immatriculation du véhicule ainsi que le code cession (fourni par le vendeur) puis les informations de la société.

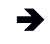

Date de mise à jour :04/04/23

#### **Pièces justificatives**

- Le code cession (transmis par le vendeur suite à l'enregistrement de la déclaration de cession dans le Système d'Immatriculation des Véhicules)
- <sup>2</sup> La carte grise recto/verso barrée, datée et signée par le vendeur
- La déclaration de cession papier (*Cerfa* 15776\*02)
- Un extrait Kbis de moins de 3 mois de la société ou les derniers statuts de l'association
- Le contrôle technique de moins de 6 mois (si le véhicule à plus de 4 ans)
- Le mandat rempli et signé avec le cachet de l'entreprise ou de l'association (*Cerfa* 13757\*03) qui permet d'effectuer les démarches au nom de la structure. Le gérant ou un responsable logistique peut établir ce mandat.
- La demande de certificat d'immatriculation (*Cerfa* 13750\*07)
- Le certificat de situation administrative (CSA) de moins de 15 jours
- Le code confidentiel lié à la carte grise (sauf en cas d'utilisation de France Connect)

Une fois la démarche validée, vous serez redirigé vers la plateforme de paiement. Le reçu de paiement, un accusé d'enregistrement de la demande ainsi que le certificat provisoire d'immatriculation seront disponibles à la fin de votre démarche.

#### **Informations diverses** :

Pour effectuer une demande de certificat d'immatriculation (carte grise) après un achat, le vendeur est obligé d'enregistrer la cession en ligne. Cette cession, une fois déclarée, génère un « code de cession » que le vendeur doit communiquer à l'acheteur.

Si vous avez acheté votre véhicule chez un professionnel, lorsque celui-ci déclare la cession en ligne, cette dernière ne génère pas de « code de cession ». Cependant, vous pouvez faire une demande en utilisant le numéro de formule (numéro inscrit au dos de la carte grise en gras ex : 2020AB12345) et la date du certificat d'immatriculation actuel (sur le coupon détachable).

Par contre, vous ne pourrez pas faire votre demande de changement de titulaire par le biais de cette démarche si :

- La cession n'a pas été enregistrée par le vendeur
- Le vendeur a mal enregistré la cession
- Vous n'avez plus de contact avec le vendeur
- Le véhicule possède l'ancien format des immatriculations (1234 AB 86)

et vous devrez opter pour la démarche **« CI – Acheter ou recevoir un véhicule – Autre demande »**